# **eReminder User Manual Self-registration Portal**

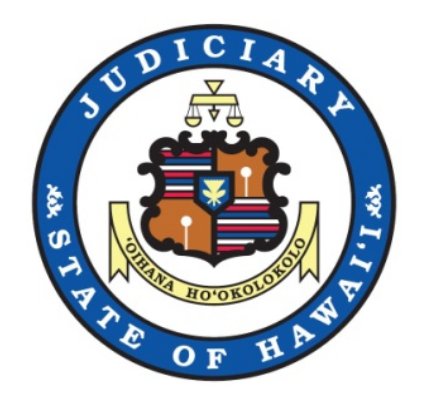

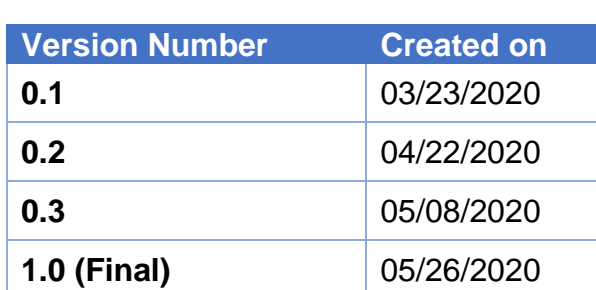

#### Version History

Formatting Conventions used in this manual:

- 1. Field Names, Dropdown labels and Checkboxes are shown in bold.
- 2. Required fields are shown with \* (asterisk) to mirror the \* on the screen.
- 3. Notes are underlined.
- 4. Values entered or selected for a field or dropdown are shown in quotes; for example "12345".

# Table of Contents

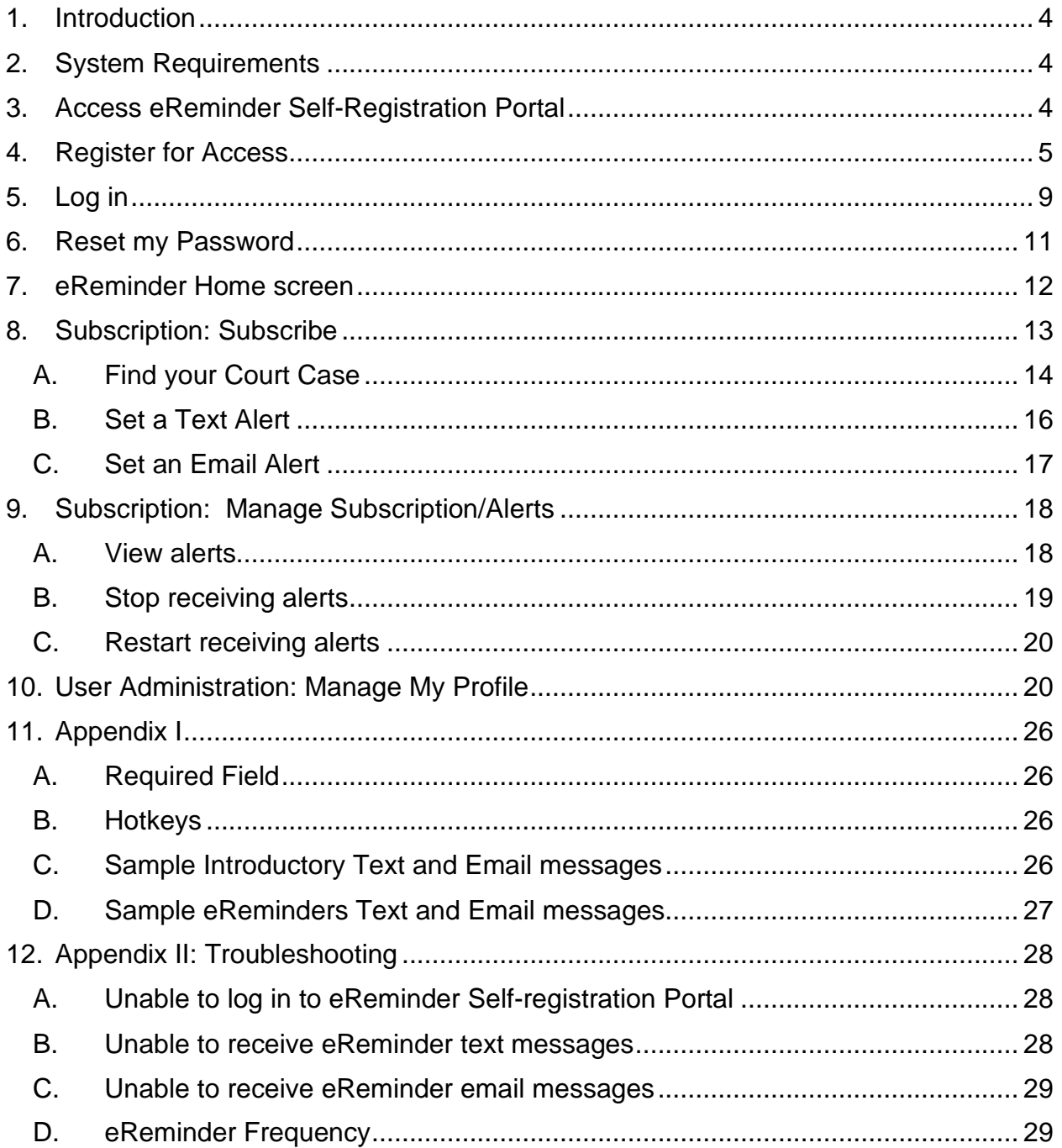

# <span id="page-3-0"></span>**1. Introduction**

 The eReminder Self-registration Portal allows users to register and receive text or email notifications for many upcoming court hearings. This manual is meant to assist users in registering for eReminder and setting up individual alerts.

*eReminder is a notification system provided by the Hawai`i State Judiciary. It is not intended to replace a Notice of Hearing.* 

# <span id="page-3-1"></span>**2. System Requirements**

To use the eReminder Self-registration Portal you will need:

- A. A computer (desktop, laptop, tablet) with:
	- i. Internet access
	- ii. A web browser. The minimal browser requirements are:
		- a. Google Chrome 40 or higher (44 or higher is recommended)
		- b. Mozilla Firefox 34 or higher (43 or higher is recommended)
		- c. Internet Explorer 9 or higher (IE11 is recommended)
		- d. Safari 9 or higher (OS X)
	- iii. An email address
	- iv. OR, a cell phone capable of receiving text messages.

# <span id="page-3-2"></span>**3. Access eReminder Self-Registration Portal**

The eReminder link is located on the **Judiciary Internet Home Page** (see the image below).

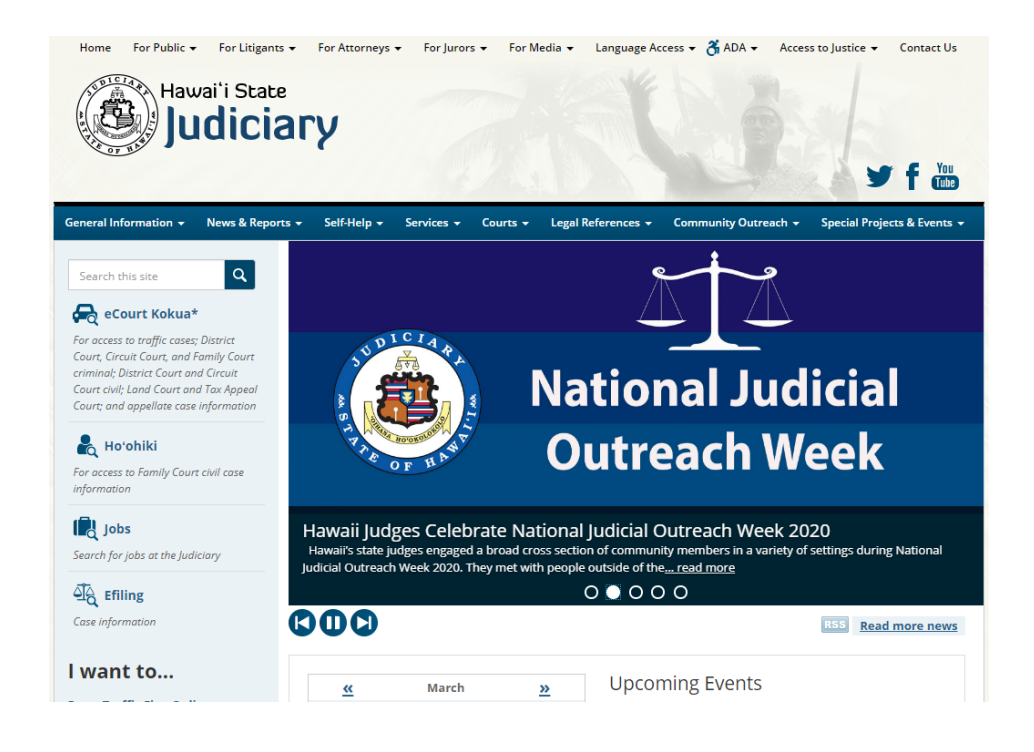

# <span id="page-4-0"></span> **4. Register for Access**

A one-time registration is required to use the eReminder service.

A. To register for access click the Register for Access link.

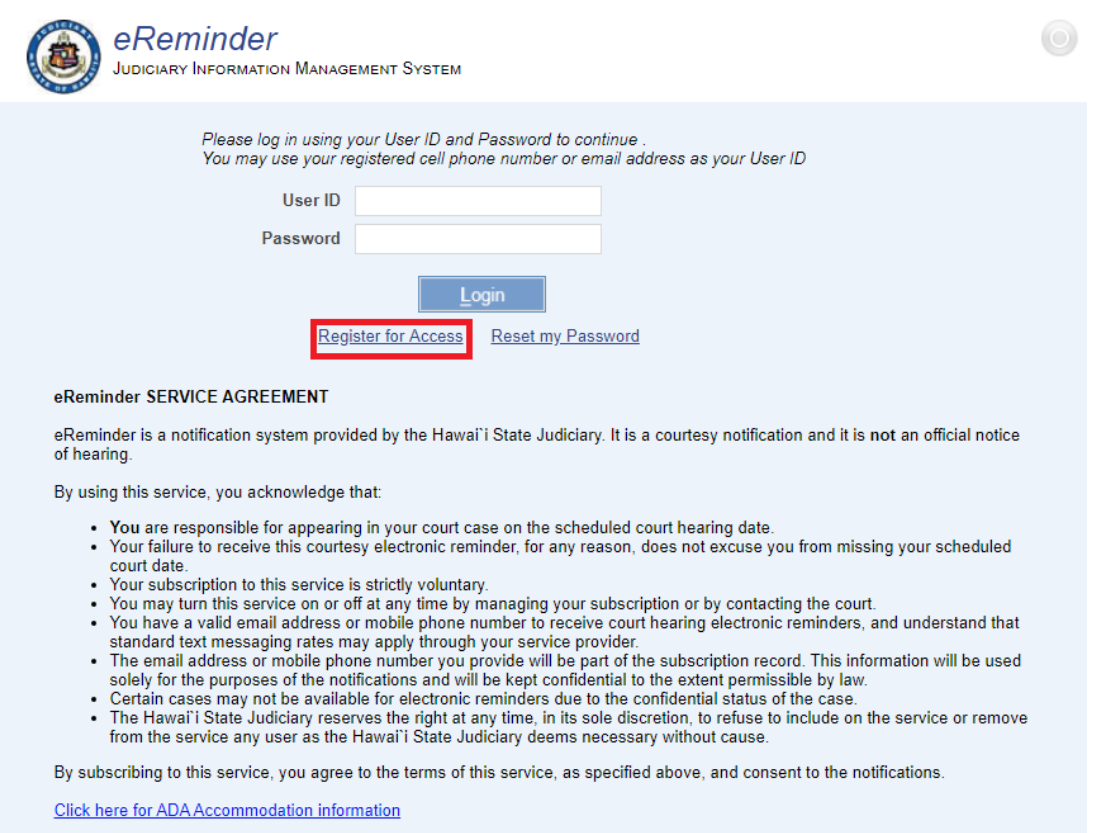

B. Complete the registration screen:

 **Note**: Complete all required fields. Required fields are marked with an asterisk (\*)**.** 

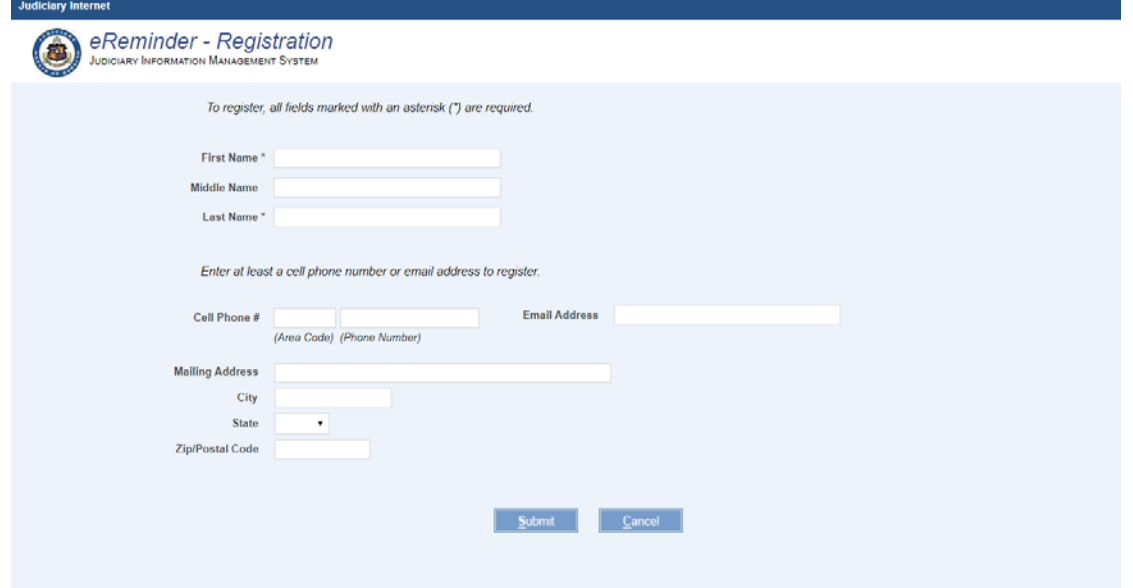

- i. Type in your name.
- ii. You must enter either a **Cell Phone #** or **Email Address** or you may enter both.

Note: Each account must have a unique **Cell Phone #** and/or **Email Address**. You will not be able to use a cell phone # or email address that has been used by another account.

 first field and 7-digit phone number in the second field. Example: "123 iii. **Cell Phone #**: To register your cell phone number, enter your 10-digit cell phone number in the fields provided. Enter your 3-digit area code in the 1234567".

messages. NOTE: The cell phone number must be capable of receiving text (SMS)

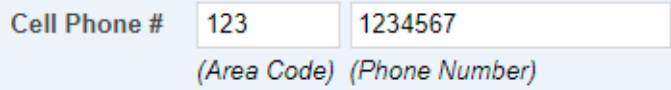

iv. **Email address**: Enter a valid email address in the text field. Example: "[name@email.com"](mailto:name@email.com%E2%80%9D) 

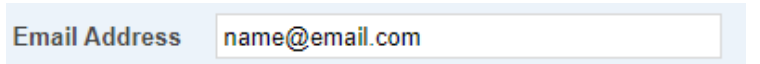

- v. Mailing address: the mailing address is optional at this time.
- and/or email address will then be validated. C. Click Submit once you have completed the registration form. Your cell phone # and/or email address will then be validated.<br>
The validated of the validated of the validated.

#### **Account Verification**

D. If you have entered a **Cell Phone #**, a one-time password will be sent via text message to your phone. To continue your registration, enter the one-time password in the verification pop-up window and click Validate.

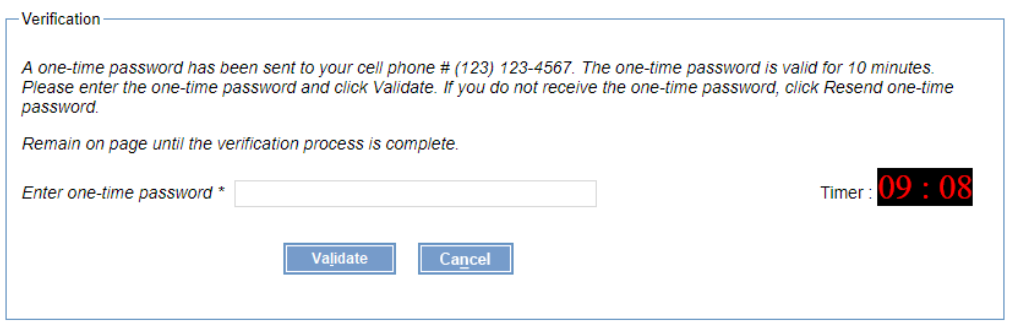

E. If you have entered an **Email Address**, a one-time password will be sent to you via email. To continue your registration, enter the one-time password in the verification pop-up window and click Validate.

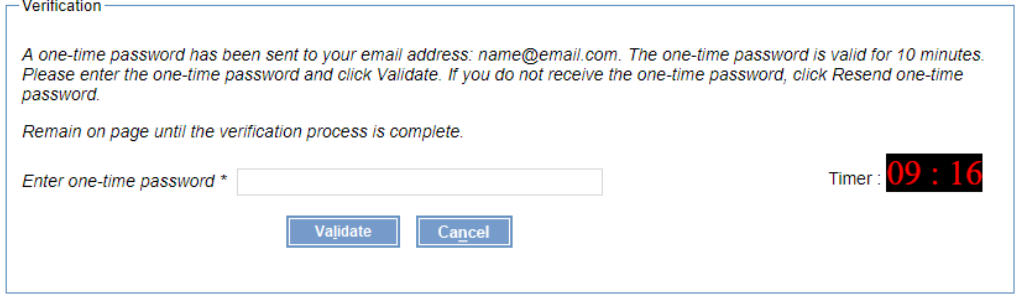

F. If you entered both a **Cell Phone #** and an **Email Address**, you will need to validate both entries separately. The cell phone one-time password will be sent first. Once your cell phone number is validated, the email one-time password will be sent.

 NOTE: Do not click the Refresh button or the Back button of your web browser while verification is in progress.

G. The one-time password is valid for 10 minutes.

H. The one-time password may be resent after 10 minutes when the original onetime password has expired. If expired, a Resend one-time password link will display.

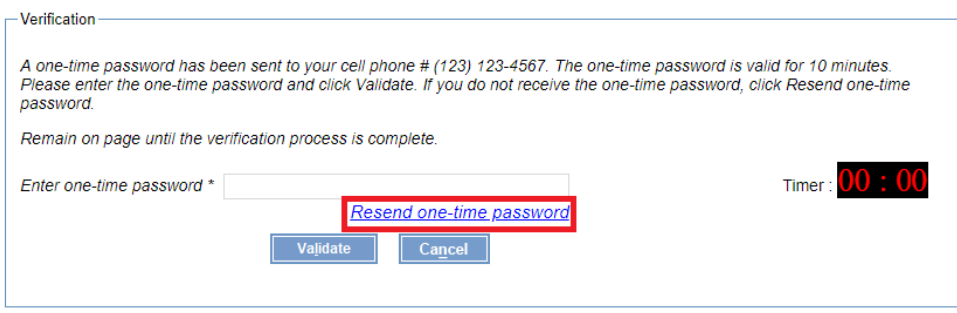

 the process and you will need to begin the registration process again. I. Once your account has been verified, you will receive your User ID and Password. You may now use these credentials to log into the eReminder system. NOTE: Clicking Cancel at any stage during the registration process will terminate

#### <span id="page-8-0"></span> **5. Log in**

To log in to eReminder, enter your **User ID** and **Password**.

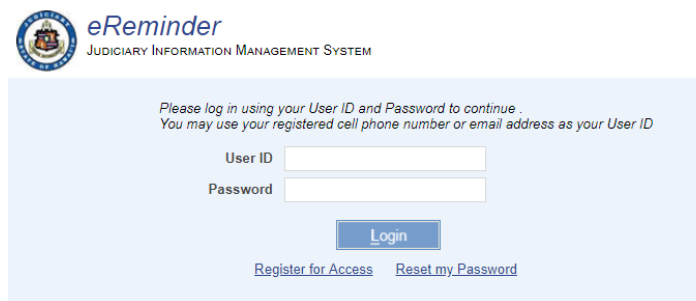

A. Enter your **User ID**.

You may also use your registered cell phone number or email address as your User ID.

- B. Enter your **Password**.
- C. Click Login.

When you log in for the first time, you will be required to accept the eReminder Service Agreement before you can proceed.

The User Agreement will appear in a pop-up window.

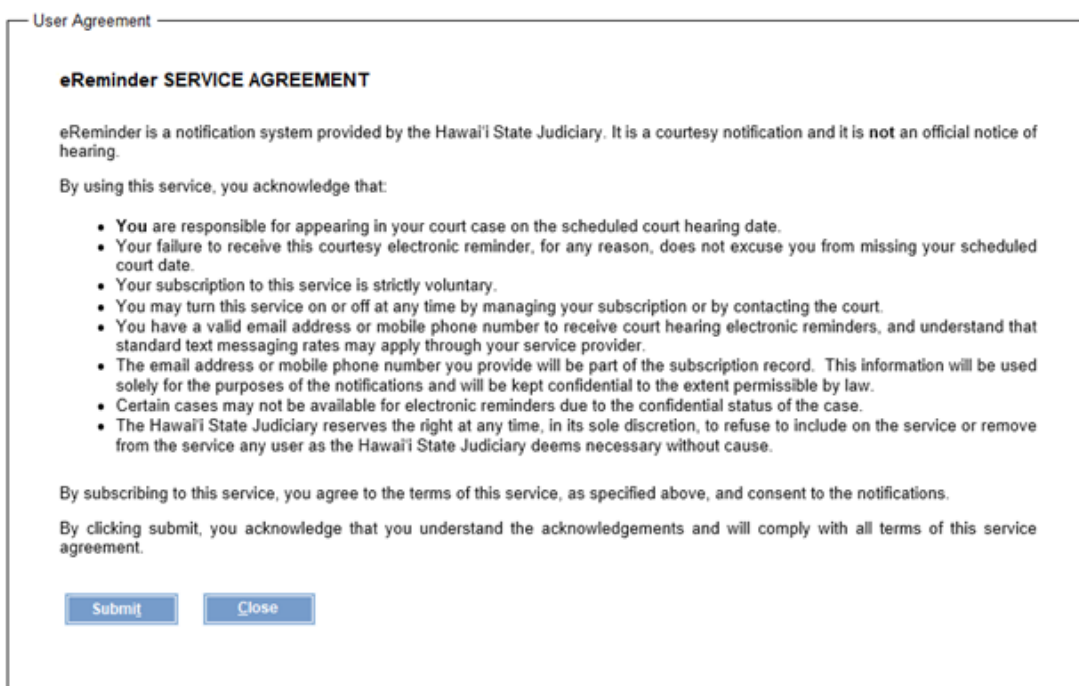

Click Submit to accept and proceed to the home screen.

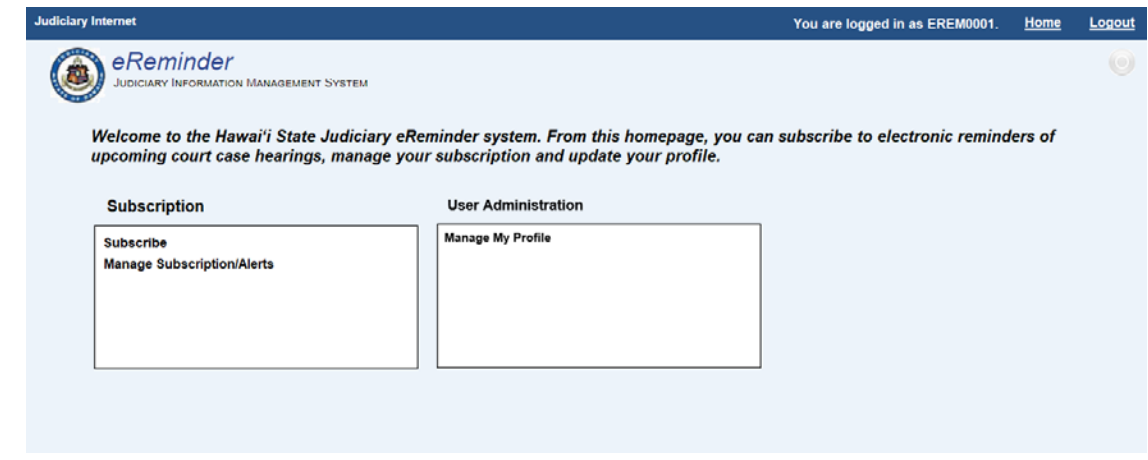

# <span id="page-10-0"></span>**6. Reset my Password**

If you have forgotten your password, you may reset it. To reset your password, access either the cell phone or the email account you registered with.

A. On the Log in screen, click Reset my Password.

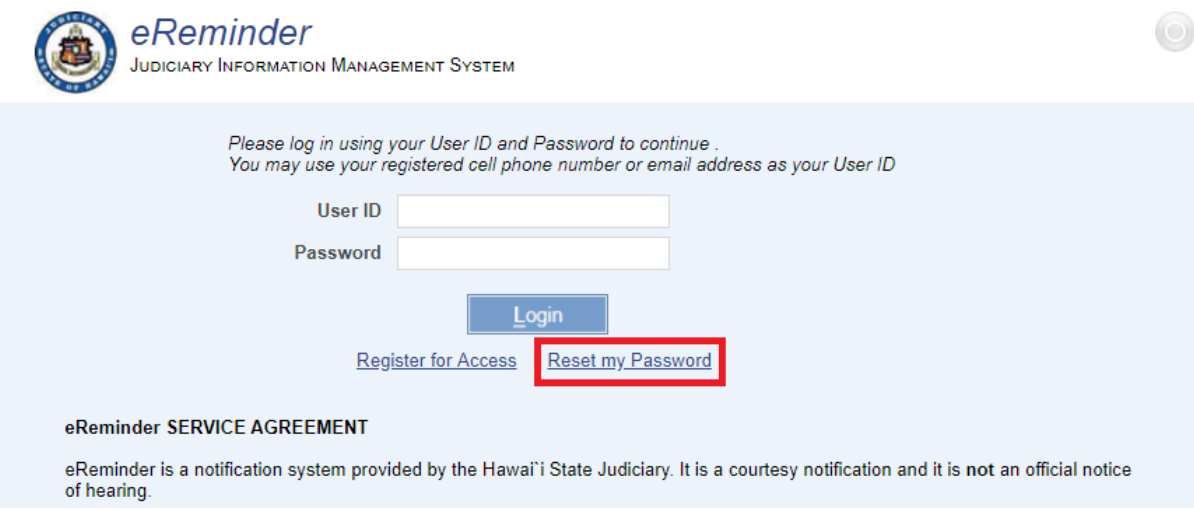

B. Select how you would like to receive your password, either by cell phone or email.

C. To receive your password on your registered **Cell Phone #**, enter your full 10 digit cell phone number used to register your account. Example: "123 1234567".

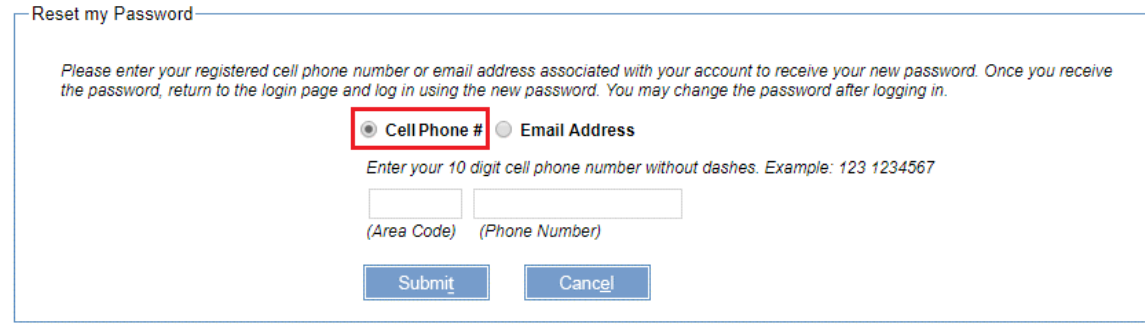

D. To receive your password in your registered email address, select **Email Address** and enter the email address used to register your account. Example: [name@email.com.](mailto:name@email.com)

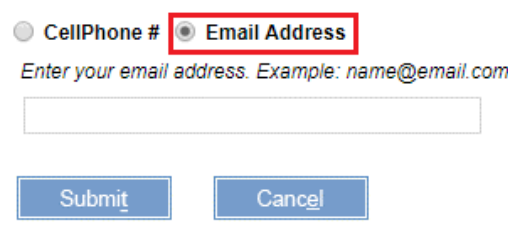

- E. Click Submit.
- password by clicking User Administration. F. A new password will be sent via the method you select. You may now log in with your new password. Once you have logged in successfully, you can change your

To learn how to change your password, go to User Administration: Manage My [Profile.](#page-19-1)

# <span id="page-11-0"></span>**7. eReminder Home screen**

The eReminder main screen presents you with 3 functions:

A. Subscription Pod

- i. Subscribe to an eligible case to setup alert(s). To learn how to subscribe, go to [Subscription: Subscribe.](#page-12-0)
- ii. Manage Subscription to cases that you are subscribed to. To learn how to manage subscriptions, go to Subscription: Manage [Subscription/Alerts.](#page-17-0)
- B. User Administration Pod
	- i. Manage My Profile to update your account settings. To learn how to manage your profile, go to User Administration: Manage My [Profile.](#page-19-1)

# <span id="page-12-0"></span>**8. Subscription: Subscribe**

To subscribe to eReminder on cases, click Subscribe.

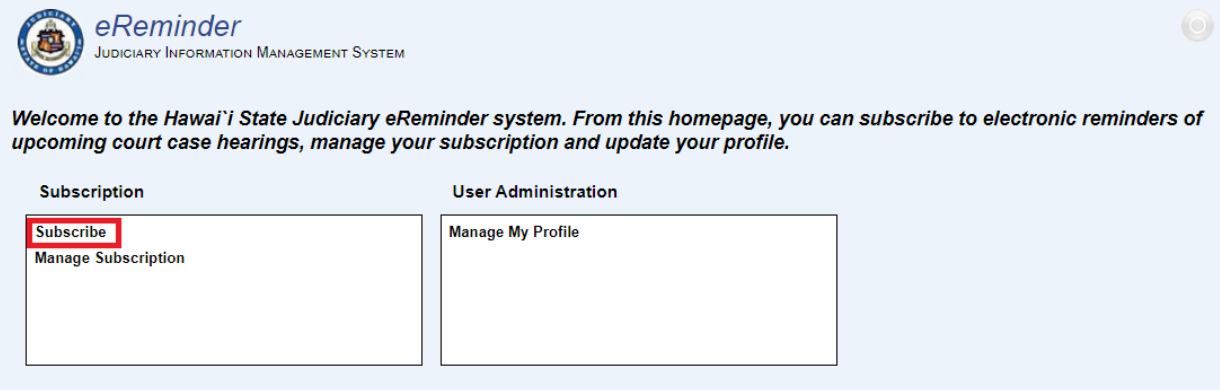

Set up your subscription to receive reminders of upcoming event(s) on eligible cases.

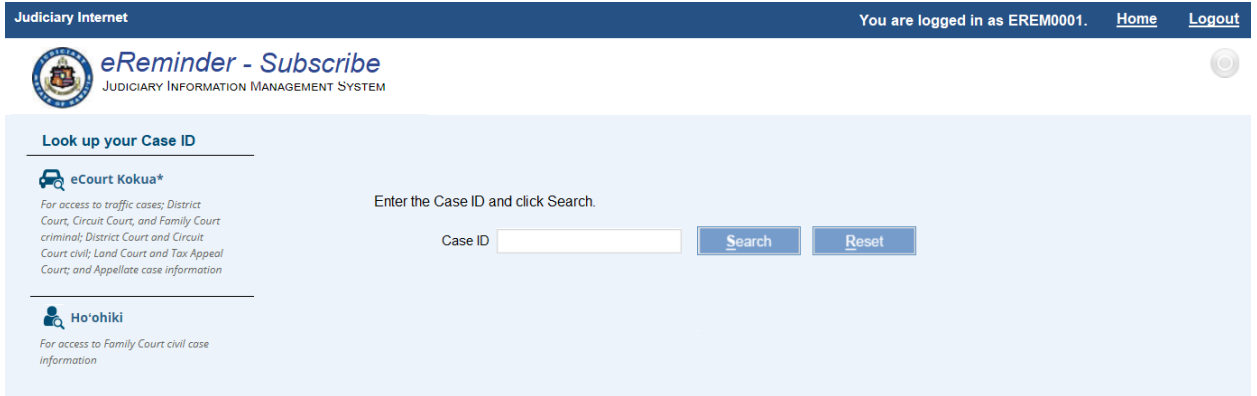

## <span id="page-13-0"></span>A. **Find your Court Case**

i. Enter the **Case ID** and click Search.

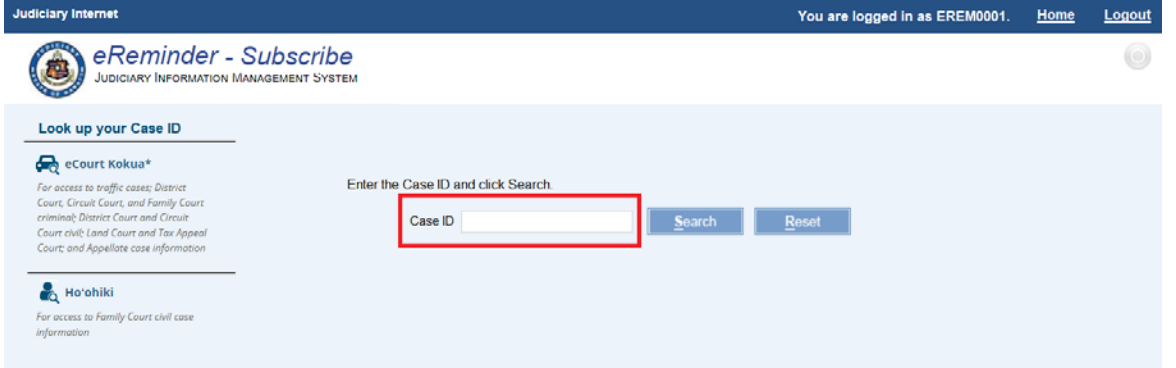

You will need to know the **Case ID** to create a subscription. If you do not know your C**ase ID**, search for it using the Judiciary services below.

- Ho'ohiki Use Ho'ohiki for Family Court civil case information.
- eCourt Kokua Use eCourt Kokua for all other cases.

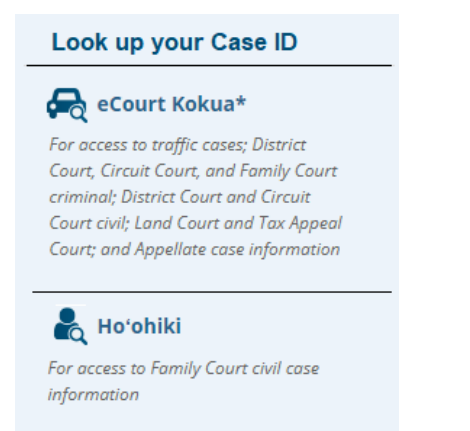

ii. The case will be displayed in a table as shown below.

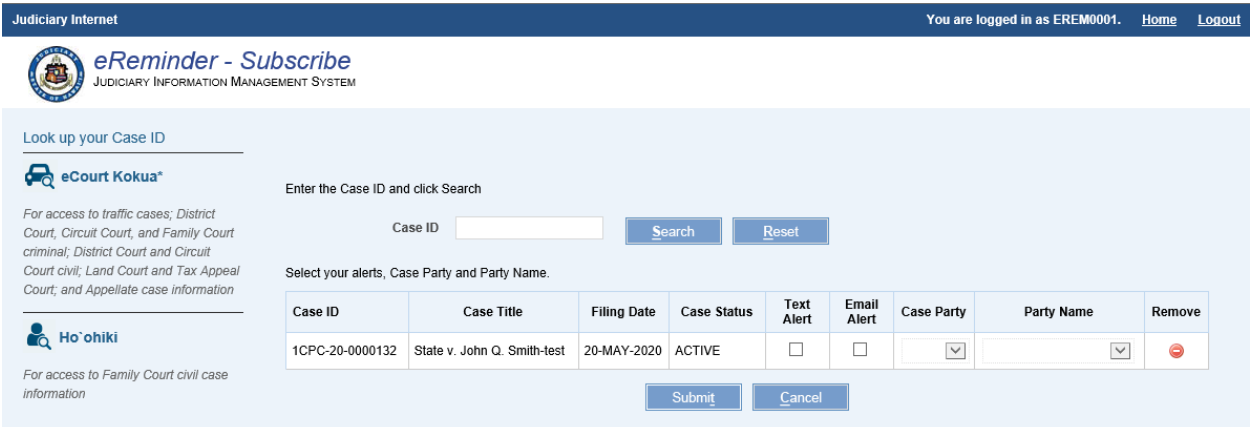

iii. Click Reset to clear the **Case ID** field and enter a new case ID to search. You can make multiple searches and the results will be added to your table.

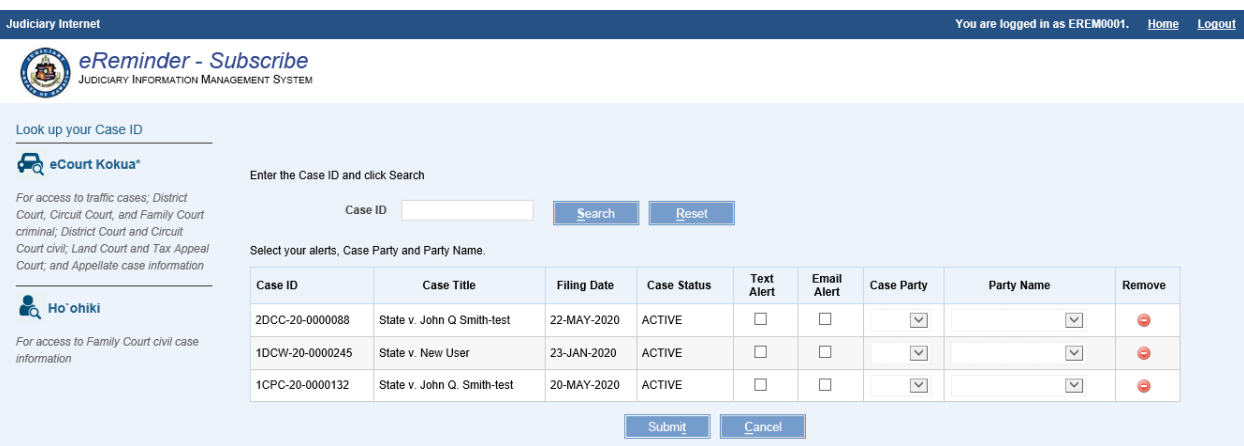

- iv. Each case found will show the following information:
	- a. **Case ID**
	- b. **Case Title**
	- c. **Case Filing Date**
	- d. **Case Status**
	- e. **Text Alert** checkbox If there is a check mark in the checkbox, then alerts are being sent for this case.
	- alerts are being sent for this case. f. **Email Alert** checkbox - If there is a check mark in the checkbox, then
	- g. **Case Party** dropdown menu
	- h. **Party Name** dropdown menu

#### <span id="page-15-0"></span>B. **Set a Text Alert**

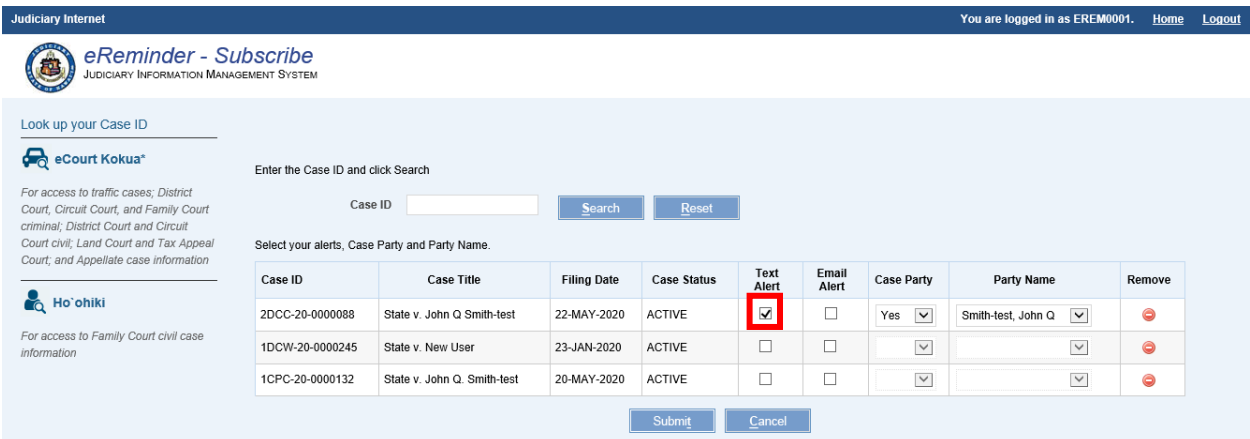

- i. You may subscribe to any of the cases listed in the results table on the search screen.
- ii. Check the **Text Alert** checkbox to begin receiving alerts for this case associated to the cell phone number you entered during registration. If you are the party on the case, select "Yes" in **Case Party** dropdown. Then select your name from the **Party Name** dropdown.
- iii. If you are not a party on the case, select "No" in the **Case Party** dropdown.
- iv. If at any time during this process you would like to remove a case from your list, click on the red minus  $\blacksquare$  icon.
- v. Click Submit to save your selections.
- vi. Click Cancel to clear the screen and not save any of the changes you made.

# <span id="page-16-0"></span>C. **Set an Email Alert**

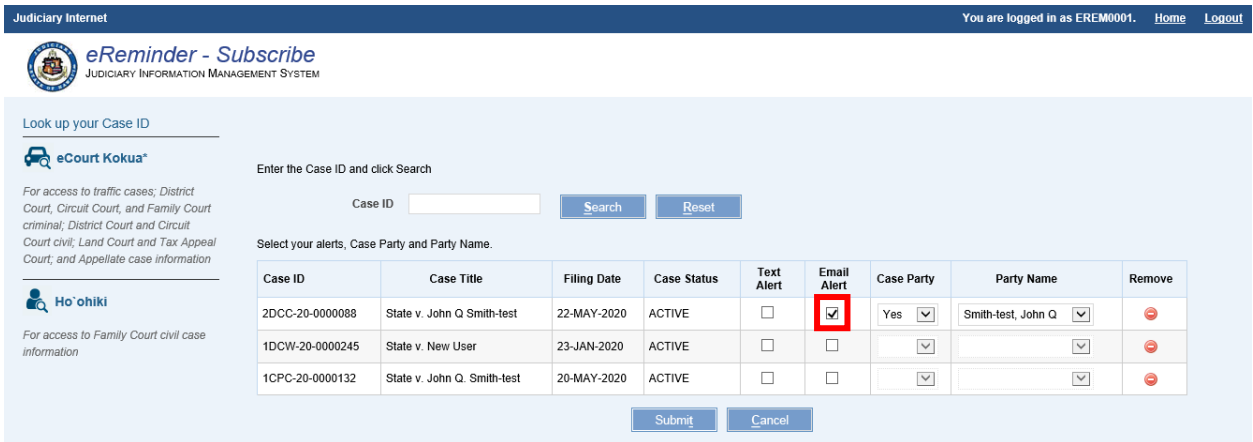

- i. You may subscribe to any of the cases listed in the results table on the search screen.
- ii. Check the **Email Alert** checkbox to begin receiving alerts for this case at the email address you entered during registration.
- iii. If you are the party on the case, select "Yes" in **Case Party** dropdown. Then select your name from the **Party Name** dropdown.
- iv. If you are not a party on the case, select "No" in the **Case Party** dropdown.
- v. If at any time during this process you would like to remove a case from your list, click on the red minus  $\bullet$  icon.
- vi. Click Submit to save your selections.
- vii. Click Cancel to clear the screen and not save any of the changes you made.

# <span id="page-17-0"></span>**9. Subscription: Manage Subscription/Alerts**

Review and manage your existing subscriptions by selecting Manage

Subscription/Alerts

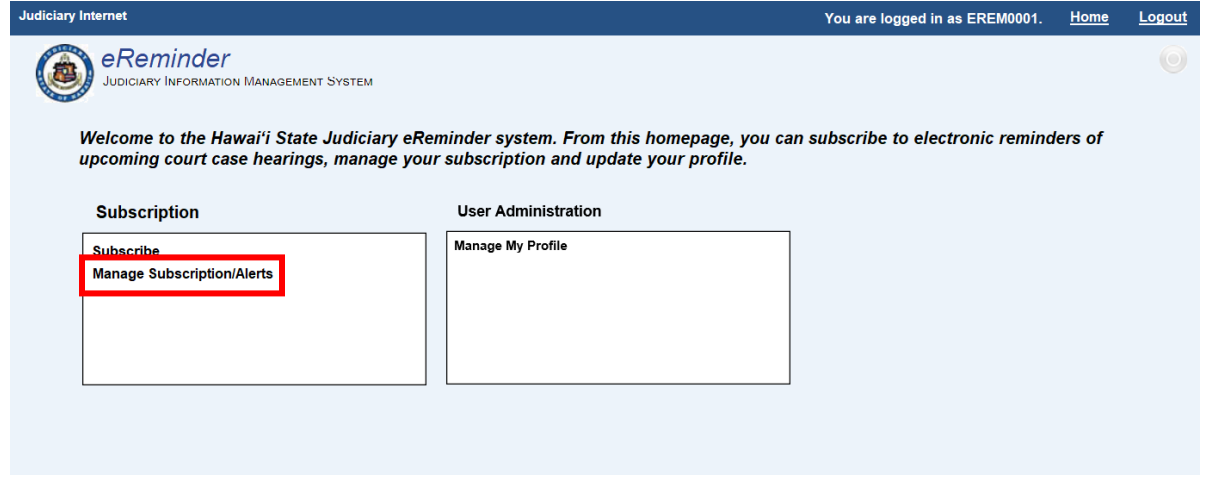

The Manage Subscription/Alerts screen will show you all your active subscriptions.

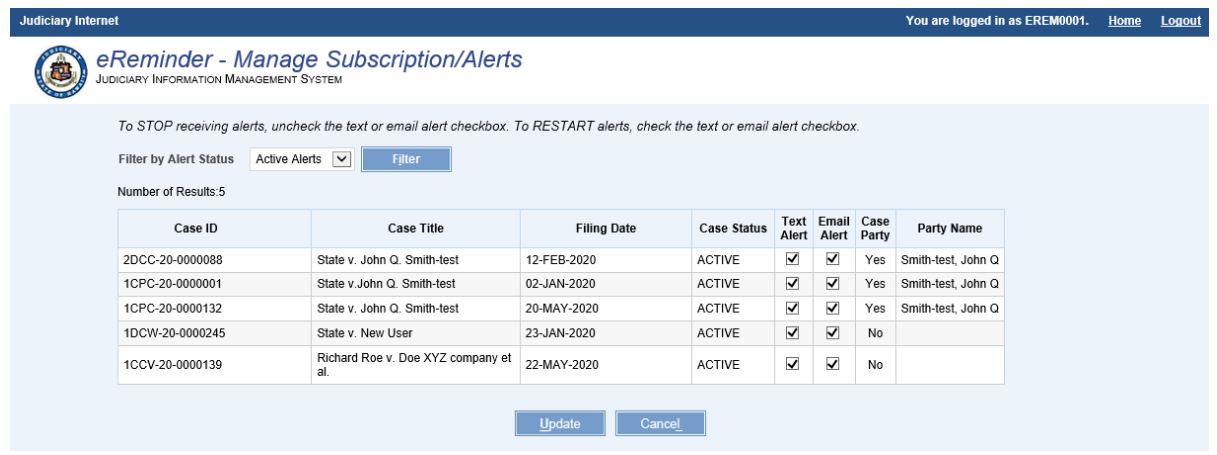

## <span id="page-17-1"></span>A. **View alerts**

 There are 3 different ways you can look at your list of subscriptions. Use the **Filter by Alert Status** dropdown to change the subscriptions that are displayed.

- i. "Active Alerts": This is the default list when you enter the screen. This view shows you all the cases you are currently subscribed to.
- ii. "Inactive Alerts": This will show you any cases you may have previously been subscribed to, but are no longer receiving alerts for.
- iii. "All Alerts": This will show you all the cases where you have an active or an inactive subscription.

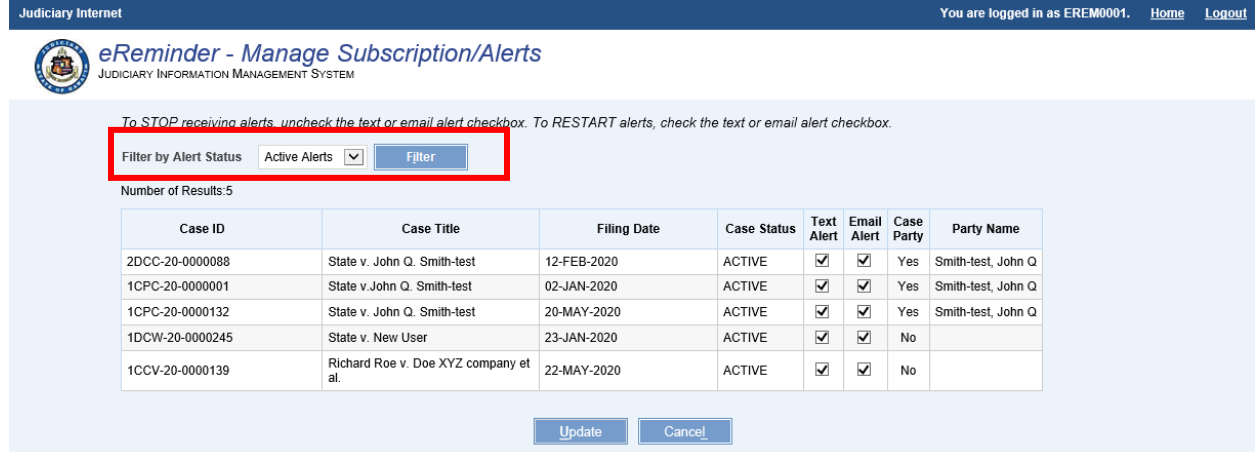

# <span id="page-18-0"></span>B. **Stop receiving alerts**

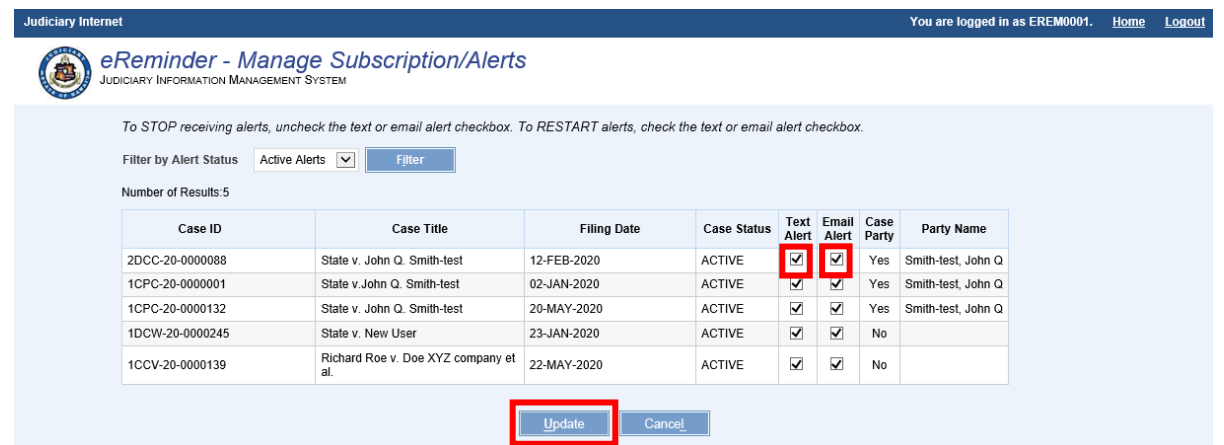

 i. To turn off new alerts from a case, find the case in your list of active subscriptions.

- ii. Click on the associated checkbox, **Text Alert** or **Email Alert**, to remove the existing check mark. Remember, if there is a check mark in the checkbox, then alerts will be sent for this case.
- iii. Click Update to save the changes made.
- iv. Click Cancel to clear the screen and not save any of the changes you made.

# <span id="page-19-0"></span>C. **Restart receiving alerts**

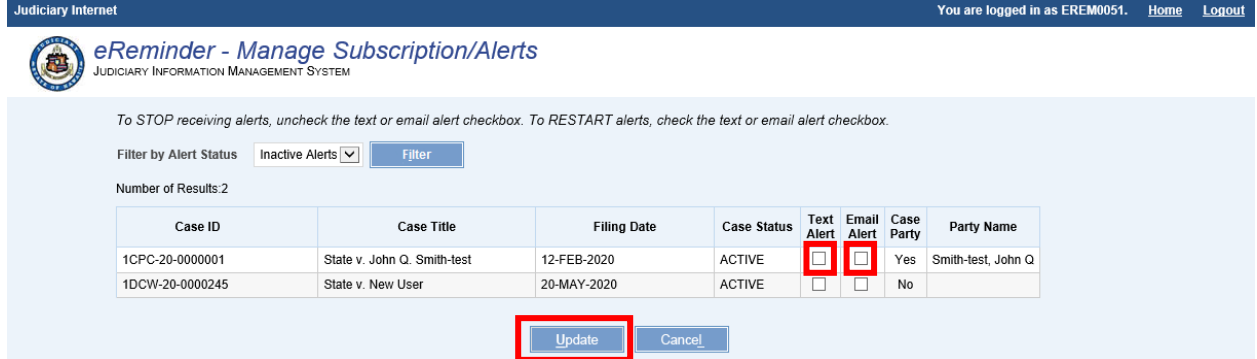

- v. If you have previously turned off alerts, you may restart receiving alerts from that case.
- vi. Find the case by selecting either Inactive or All in the **Filter by Alert Status**  dropdown.
- vii. Click on the appropriate checkbox, **Text Alert** or **Email Alert**, to add a check mark. Remember, if there is a check mark in the checkbox, then alerts will be sent for this case.
- viii.Click Update to save the changes made.
- ix. Click Cancel if you do not wish to save the changes made.

# <span id="page-19-1"></span>**10. User Administration: Manage My Profile**

You can change details about your account in Manage My Profile from the User Administration pod.

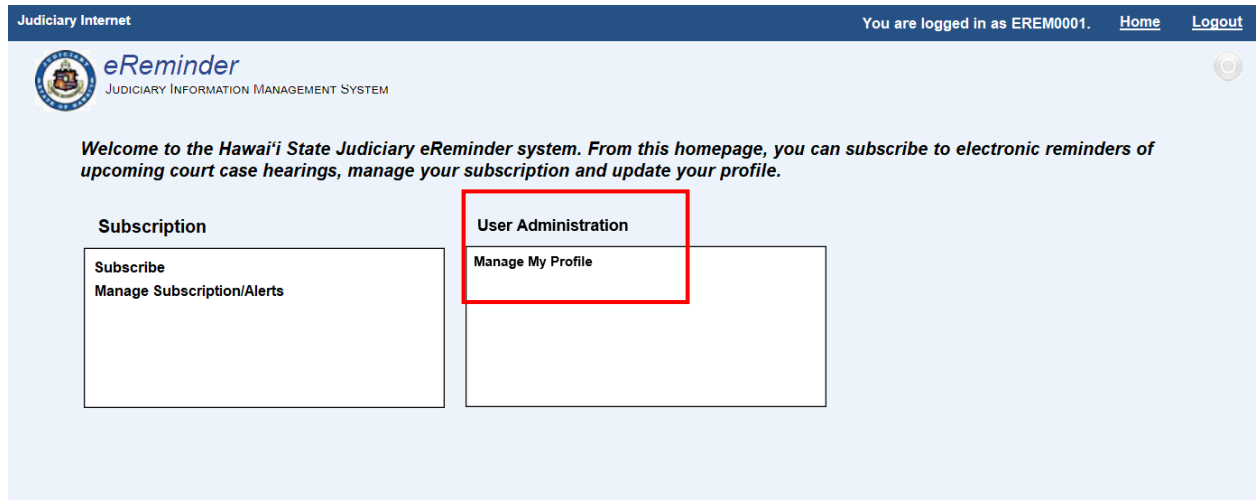

Click Manage My Profile to see the User Profile Self Service screen.

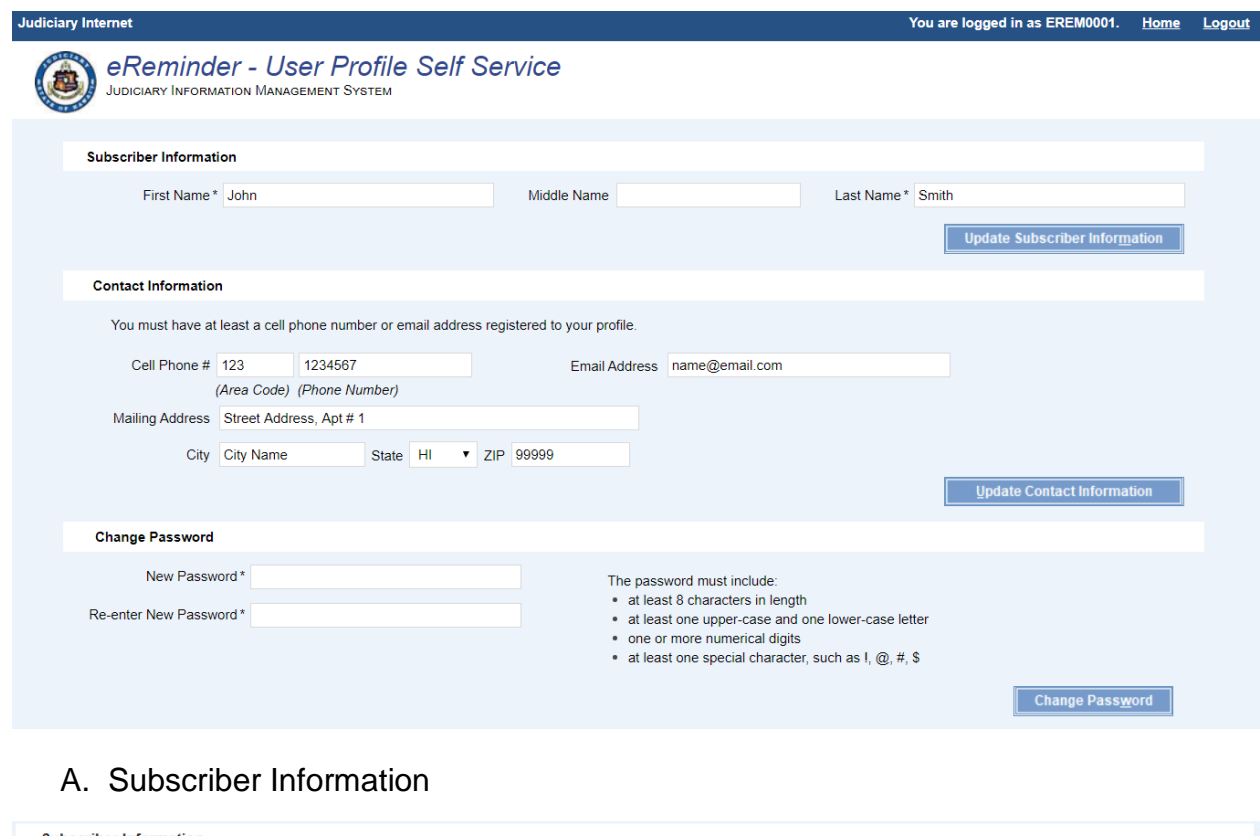

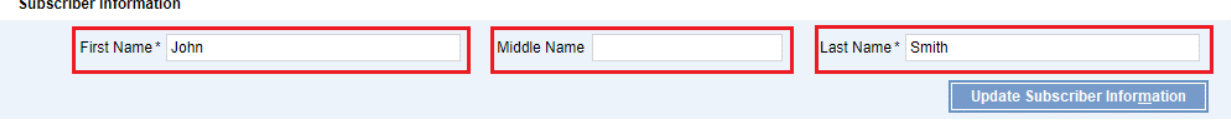

i. You can change your **First Name\*, Middle Name and Last Name\*** 

- ii. Click Update Subscriber Information to save your changes.
- B. Contact Information

 You may change the cell phone number and email address where alerts are sent.

i. Change or Add a Cell Phone #

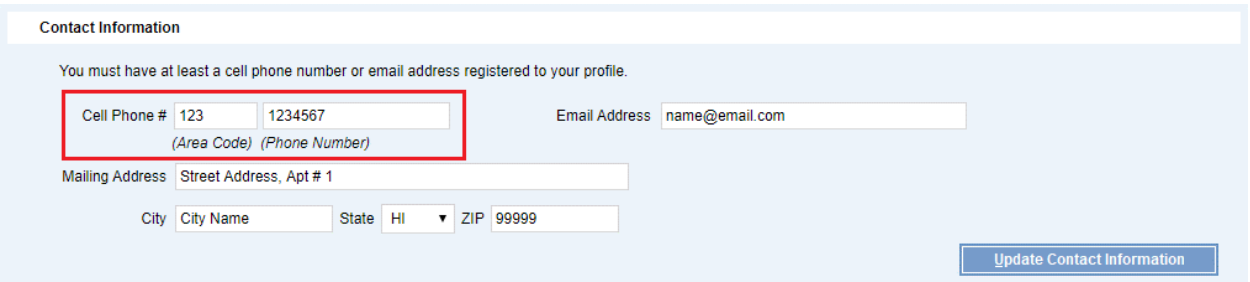

i. If there is an existing cell phone number in the field, manually delete the number. Add the new cell phone number.

## NOTE: The cell phone number must be capable of receiving text (SMS) messages.

You must enter your 3-digit area code in the 1st text field and 7-digit phone number in the second text field. Example: "123 1234567".

j. Click Update Contact Information to save your changes.

A one-time password will be sent to your phone. To continue to change your cell phone number, you will need to enter the one-time password in the verification pop-up window and then click Validate.

NOTE: Do not click the Refresh button or the Back button of your web browser while verification is in progress.

k. The one-time password may be resent after 10 minutes when the original one-time password has expired.

Click Resend one-time password link to receive a new one-time password. This also resets the timer.

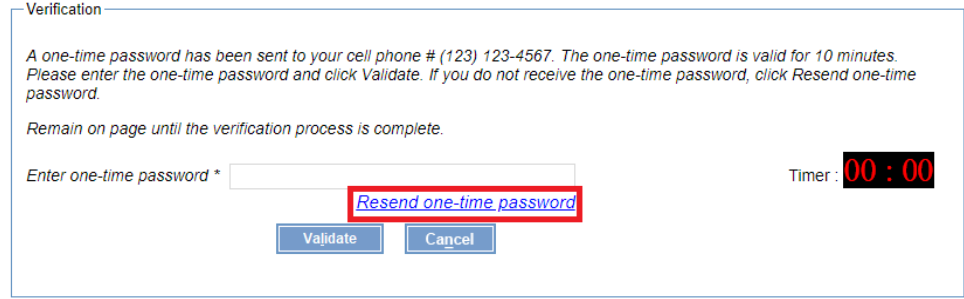

Click Validate to confirm the one-time password and save your new cell phone number.

- ii. Remove a Cell phone number:
	- a. To remove your cell phone number, clear the **Cell Phone #** fields.
	- b. Click Update Contact Information.

Once the number is removed, you no longer will receive text alerts to your cell phone number.

Note: To remove a cell phone number, you must have a registered email address associated with your profile.

iii. Change or Add an Email Address.

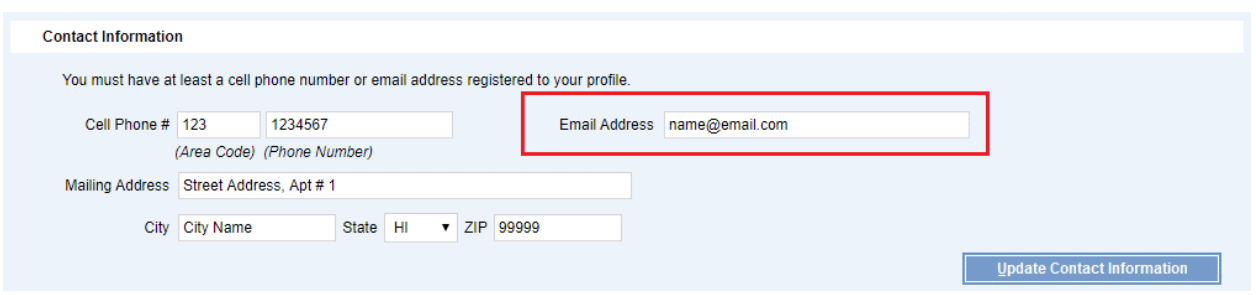

Example: name@email.com a. If there is an email address in the **Email Address** field, manually clear the field and enter your new email address.

b. Click Update Contact Information.

 A one-time password will be sent to you via email. To continue to change your email address, you will need to enter the one-time password in the verification pop-up window and then click Validate.

Note: Do not click the Refresh button or the Back button of your web browser while verification is in progress.

c. The one-time password may be resent after 10 minutes when the original one-time password has expired.

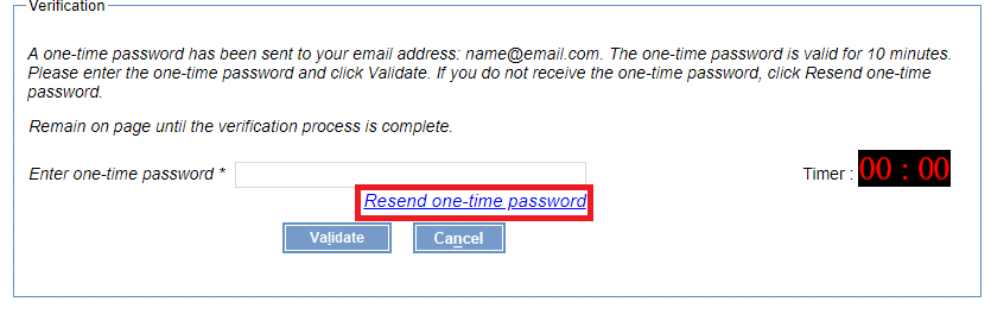

- d. Click Validate.
- e. Once your new email address is verified, email alerts will be sent to the new email address.
- iv. Remove an email address:
	- a. To remove your email address, manually clear the **Email Address**  field.
	- b. Click Update Contact Information.

You will no longer receive text alerts to your email address.

Note: To remove an email address, you must have a registered cell phone number associated with your profile.

v. Deactivate your eReminder account

If you would like to deactivate your eReminder account, please contact your local court.

vi. Update Mailing Address details

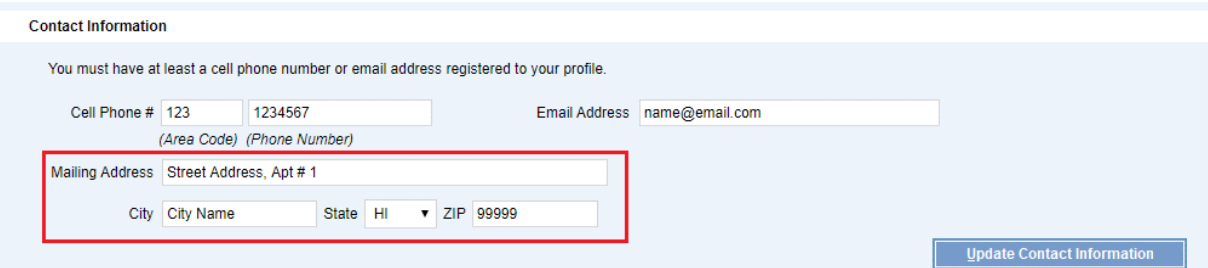

- a. You may enter your new **Mailing Address**, **City**, **State** and **Zip/Postal Code**.
- b. Click Update Contact Information.
- **Mailing Address**, **City**, **State** and **Zip/Postal Code** fields c. To remove your Mailing Address details from your profile, clear the
- d. Click Update Contact Information.

#### C. Change Password

- i. You may change your password at any time. Your new password must contain the following:
	- a. Must be at least 8 characters in length.
	- b. Must include at least one upper-case and one lower-case letter.
	- c. Must include one or more numerical digits.
	- d. Must include at least one special character, such as !, @, #, \$.

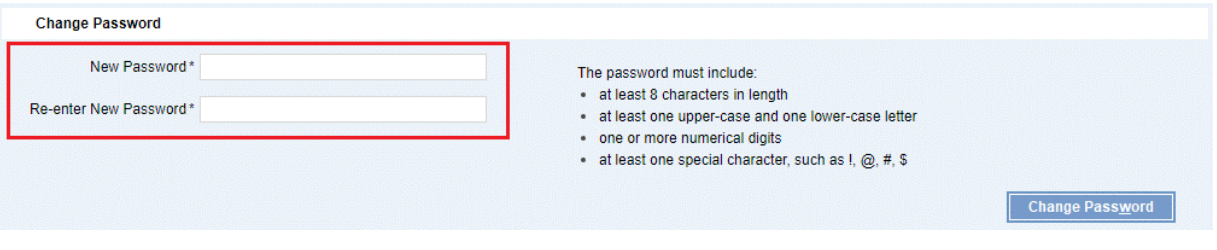

ii. To change your password, do the following:

- a. Enter the **New Password\***.
- b. **Re-enter New Password\***.
- c. Click Change Password.

# <span id="page-25-0"></span>**11. Appendix I**

## <span id="page-25-1"></span>A. **Required Field**

• Data fields that are required for entry are denoted with an asterisk  $'$ .

#### <span id="page-25-2"></span>B. **Hotkeys**

- Hotkeys are provided for the buttons on the screen.
- • To use a hotkey, hold down the "Alt + Letter". The letter combination is defined on the button and indicated by a letter that is both underlined and in bold.<br>Example: <u>S</u> in <u>S</u>earch or <u>R</u> in <u>R</u>eset.
- Search Reset •

## <span id="page-25-3"></span>C. **Sample Introductory Text and Email messages**

#### i. **Message to the registered cell phone #:**

• "Please use the following to access eReminder Self-registration Portal:. User ID: EREMXXX1 Password: Ly76@83m

You may change your password in User Administration after you log in.

#### ii. **Message to the registered email address:**

- a. **Email Subject Line:** 
	- "eReminder Self-registration Portal Access Confirmation.
- b. **Email Content:**

• "Please use the following to access eReminder Self-registration Portal:

User ID: EREMXXX1

Password: Ly76@83m

You may change your password in User Administration after you log in.

• **Disclaimer:** 

"Please do not reply to this email as it is an automated email and cannot be responded to."

**Note**: The text in red is dynamic which means that the information changes based on the case.

## <span id="page-26-0"></span>D. **Sample eReminders Text and Email messages**

Depending on the case location you may receive two different types of message:

#### i. **Message type 1: with physical address for the hearing location**

- a. Text message to the registered cell phone #:
- • "Case 1DCC-18-0000001 has a court date on 13-DEC-2018 at 1:30 pm in District Court at 1111 Alakea St, Honolulu, HI - 96813." b. Email to the registered email address:
- - 1. Email Subject Line:
		- "Judiciary eReminder for Court Hearing for 1DCC-18-0000001"
	- 2. Email Content:
		- 2019 at 1:30 pm in District Court at 1111 Alakea St., Honolulu, HI - 96813." • "Case 1DCC-18-0000001 has a court date on 13-DEC-
		- Disclaimer:
			- o "Please do not reply to this email as it is an automated email and cannot be responded to."

#### ii. **Message type 2: No physical address for the hearing location.**

- a. Text message to the registered cell phone #:
	- "Case 19270924D has a court date on 13-DEC-2019 at 1:30 pm."
- b. Email to the registered email address:
	- 3. Email Subject Line:
		- " Judiciary eReminder for Court Hearing for 19270924D "
	- 4. Email Content:
		- "Case 19270924D has a court date on 13-DEC-2019 at 1:30 pm."
		- Disclaimer:
			- o "Please do not reply to this email as it is an automated email and cannot be responded to."

**Note**: The text in red is dynamic which means that the information changes based on the case.

# <span id="page-27-0"></span>**12. Appendix II: Troubleshooting**

## <span id="page-27-1"></span>A. **Unable to log in to eReminder Self-registration Portal**

- i. If you are unable to log in using your current credentials, reset your password. Refer to Section 6. Reset my Password.
- ii. If you are still unable to login, contact your local court.

## <span id="page-27-2"></span> B. **Unable to receive eReminder text messages**

- i. If you are not receiving eReminder text messages, check Manage Subscriptions to see if the text alerts for the case are checked.
	- If they are unchecked, check the Text Alert checkbox and click Update.
- ii. If the text alert checkboxes are checked in Managed Subscriptions, and you still don't receive the eReminder messages, ask your cellular service provider if your plan is setup to receive text messages.

## <span id="page-28-0"></span> C. **Unable to receive eReminder email messages**

- i. If you are not receiving eReminder email messages, check Manage Subscriptions to see if the email alerts for the case are checked.
	- If they are unchecked, check the Email Alert checkbox and click Update.
- ii. If the email alert checkboxes are checked in Managed Subscriptions, and you still don't receive the eReminder messages in your inbox, check your spam or junk folder.
	- If the messages are in your spam or junk folder, add the Judiciary's email address to your trusted senders list.

## <span id="page-28-1"></span>D. **eReminder Frequency**

Once you have set the alerts, up to 3 notifications will be sent automatically starting at 6AM on the following days:

- i. 7 days before the event.
- ii. 1 day before the event
- iii. On the day of the event.

 **Note:** The Judiciary reserves the right to change the number of notifications as deemed necessary.